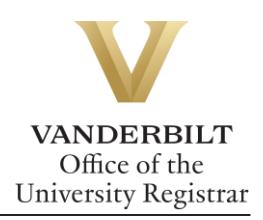

# **YES User Guide: Location of Learning**

*Students who enroll in experiential courses (service learning, internships, practica, etc.), online courses, or "mixed" courses (courses 50-79% online), may be prompted to enter their Location of Learning.* 

## **Contents**

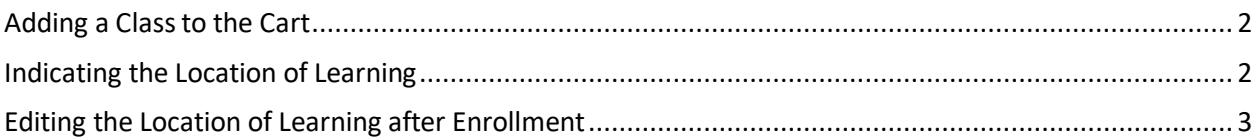

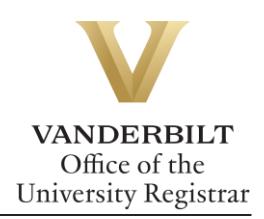

### <span id="page-1-0"></span>**Adding a Class to the Cart**

1. On the student landing page, click **Student Registration**.

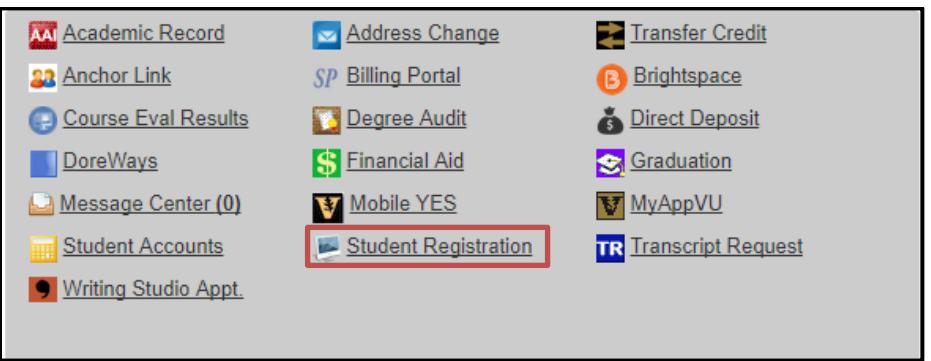

2. Use the drop down menu to select the term.

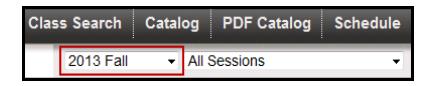

- 3. Enter the subject area, course number, or title into the text box and click **Search**.
	- To search using additional criteria click **Advanced**.

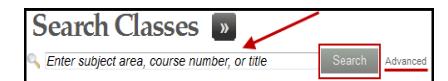

• Enter the class information below as needed and click **Search**.

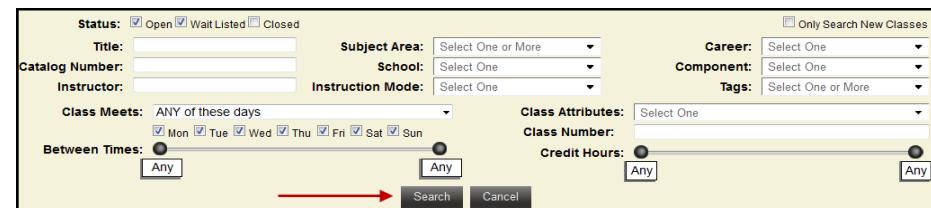

- 4. Once you click Search, the class information will appear.
	- To view the class detail, click anywhere within the class information section.
	- To add the class to your cart, click the **interest of select Add to Cart** from the Class Detail page.
	- If successful, a confirmation message will appear on the bottom right corner.

#### <span id="page-1-1"></span>**Indicating the Location of Learning**

- 1. From the cart, click on the  $\blacksquare$  icon.
- 2. The pop-up window that will appear includes a drop-down menu for the location of learning.

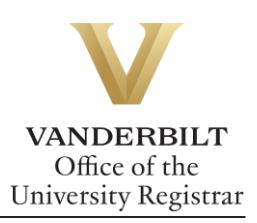

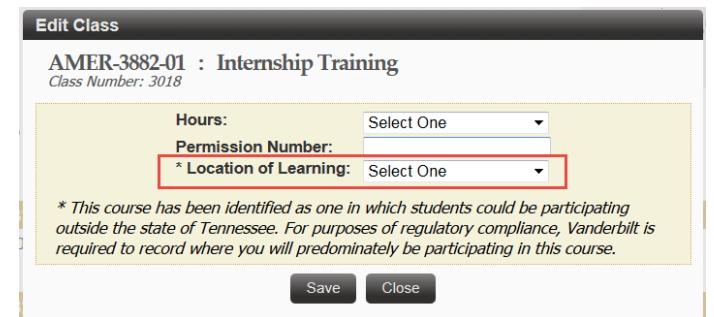

3. Select the state in which you will be located during the course of the semester (options include both Tennessee and Foreign Country).

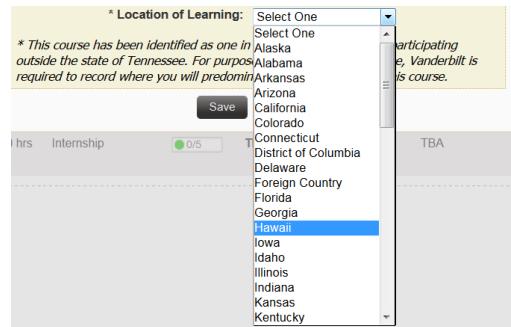

- 4. Place a number 1 in the Permission Number box.
- 5. Click **Save**. If the class was saved successfully, a message will appear in the bottom, right-hand corner of the page.

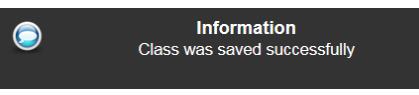

If you do not select a Location of Learning for a class in which the location is required, the following error message will appear when you attempt to enroll to the class from your cart:

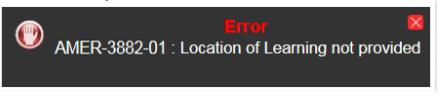

#### <span id="page-2-0"></span>**Editing the Location of Learning after Enrollment**

Students for whom an administrator has processed an enrollment to a course that requires Location of Learning will receive a message from the Office of the University Registrar, directing them to indicate the Location of Learning in YES.

- 6. Log in to the Student Registration application.
- 7. Click on the **Enrolled** section of the box at the top of the page.

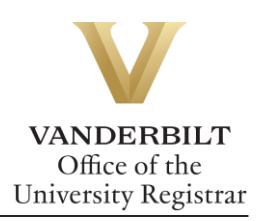

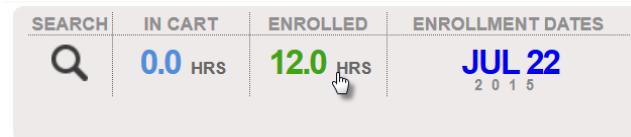

- 8. Click on the icon of the class(es) for which location of learning is required.
- 9. The pop-up window that will appear includes a drop-down menu for the location of learning.

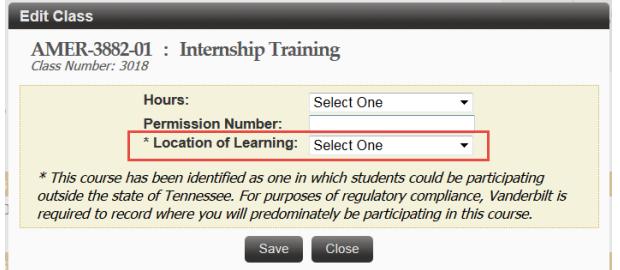

10. Select the state in which you will be located during the course of the semester (options include both Tennessee and Foreign Country).

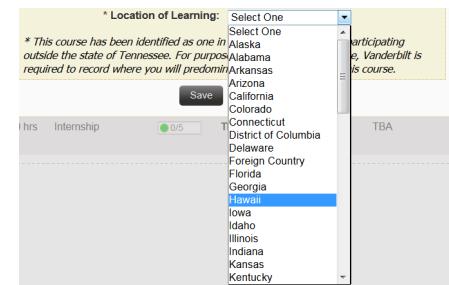

- 11. Place a number 1 in the Permission Number box.
- 12. Click **Save**. If the class was saved successfully, a message will appear in the bottom, right-hand corner of the page.

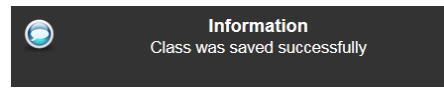

**Please contact the YES Help Line at [yes@vanderbilt.edu](mailto:yes@vanderbilt.edu) or 615-343-4306 if you have questions or need additional assistance.**